- $1.$  เข้าหน้าเว็บระบบรับสมัคร  $\underline{\text{re}}\text{e}$ . $\text{r}$ u.ac.th
- 2. เลือกสมัครเรียน
- 3. เลือกเรียนภาคปกติ(จันทร์-ศุกร์) หรือ เรียนภาคพิเศษ (เสาร์-อาทิตย์)
- 4. กรอกรายละเอียดในแบบฟอร์ม โดยระบุเกรดเฉลี่ยสะสมล่าสุด (4 เทอมขึ้นไป)

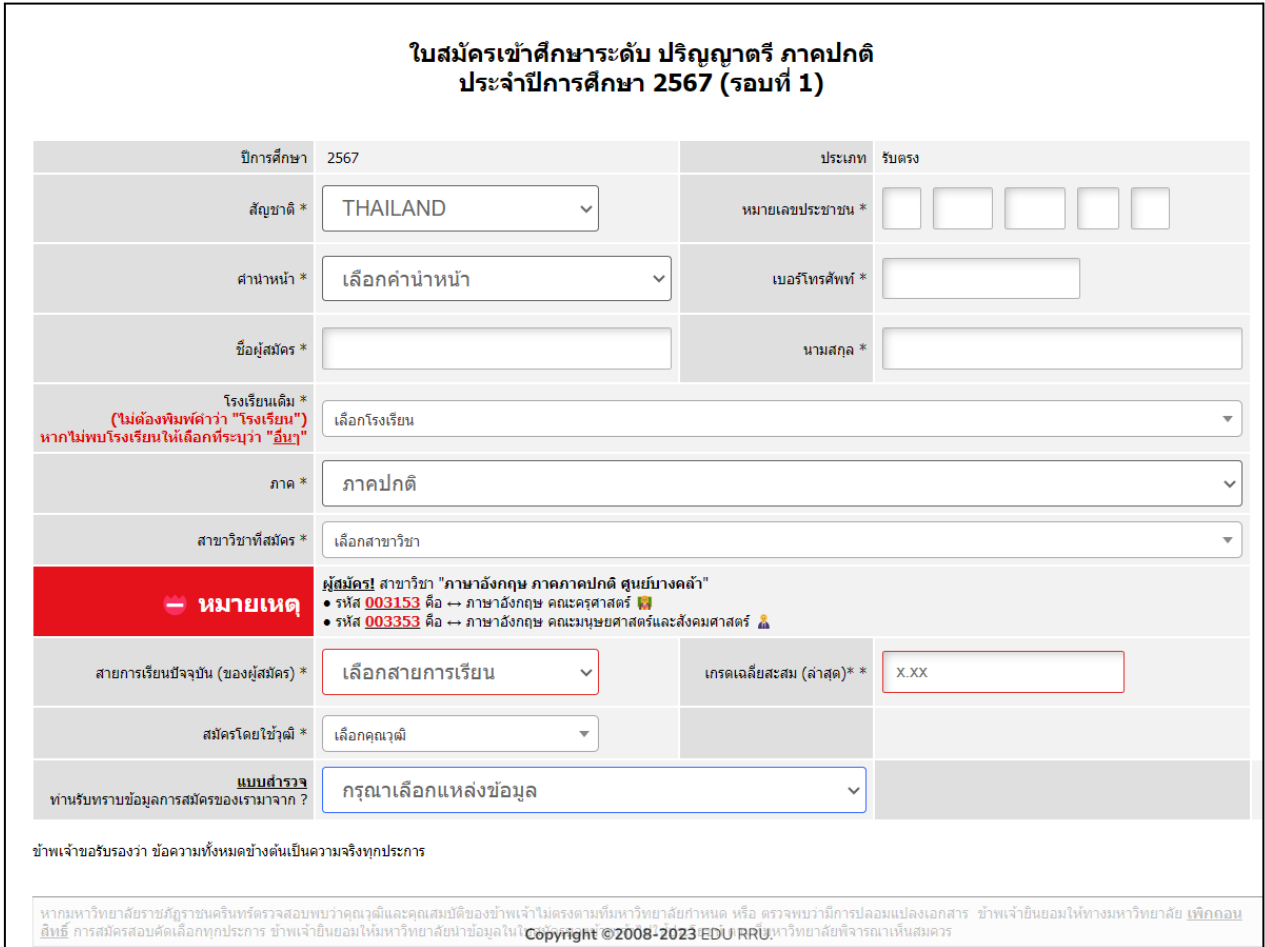

5. ในหัวข้อ "สาขาวิชาที่สมัคร" ให้เลือกสาขาวิชาที่ต้องการสมัครเข้าศึกษาต่อ ี่ ี่

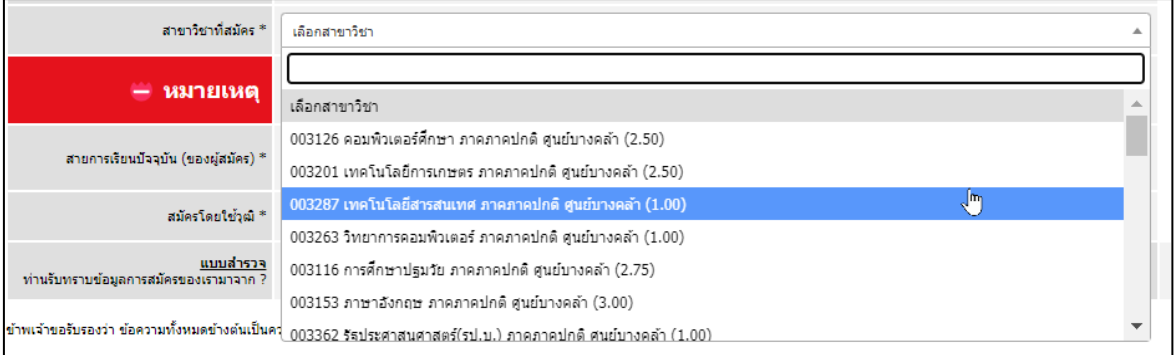

6. คลิก "ต่อไป" เข้าสู่หน้ายืนยันข้อมูลการสมัคร คลิกเลือก "ข้าพเจ้าขอรับรอง..." แล้วกดปุ่ม "ยืนยัน"

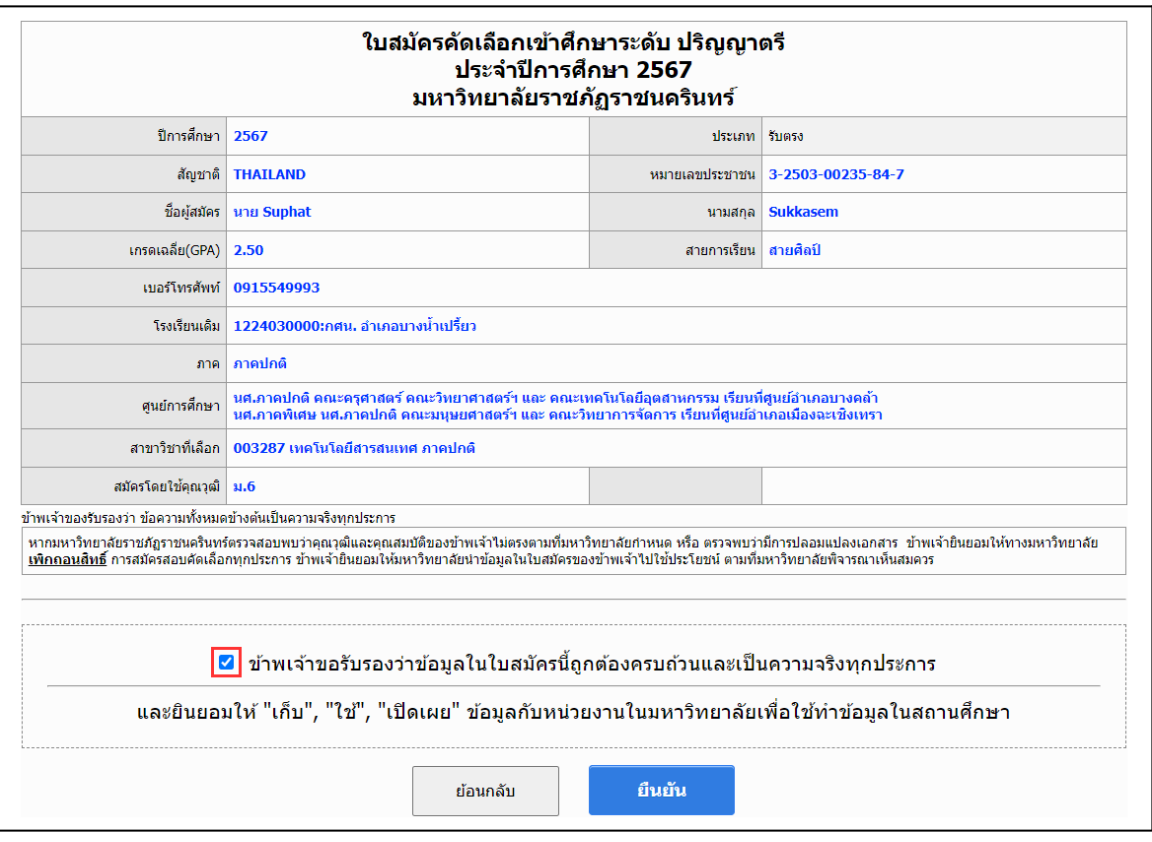

- 7. สามารถชำระค่าสมัครได้ 2 ช่องทาง ดังนี
	- 1) พิมพ์ใบ Pay-in นำไปชำระเงินค่าสมัคร 300 บาท ณ เคาน์เตอร์ธนาคาร กรุงไททุกสาขา (มีค่าธรรมเนียม)

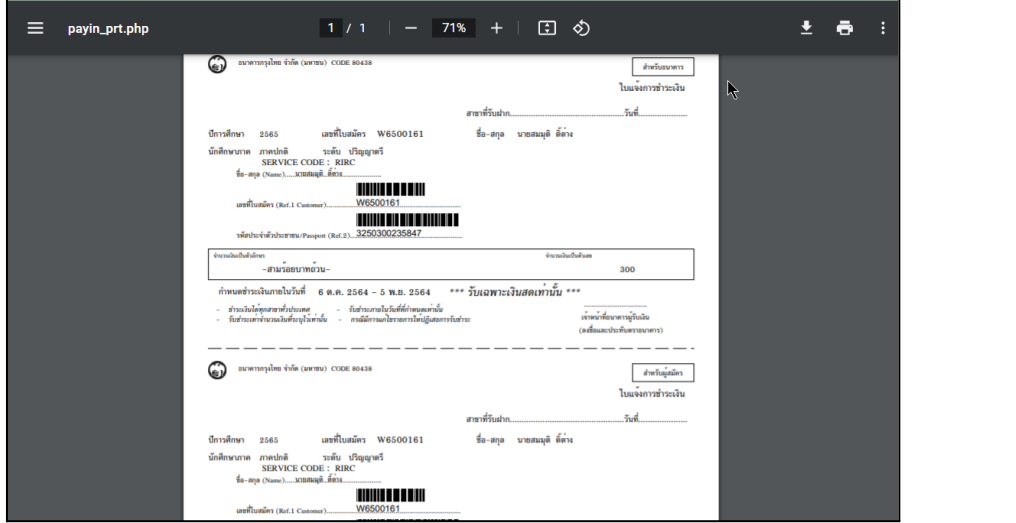

2) ชำระผ่านแอปพลิเคชัน KrungthaiNext โดยเข้าเมนู "จ่ายบิล" พิมพ์ค้นหา "**80438**"( ม.ราชภัฏราชนครินทร์ ค่า สมัครเรียน)

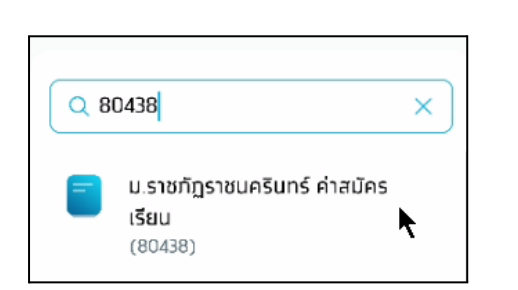

- กรอกข้อมูลเลขท ี่ใบสมัคร รหัสประจำตัวประชาชน และจำนวนเงินค่าสมัคร 300 บาท

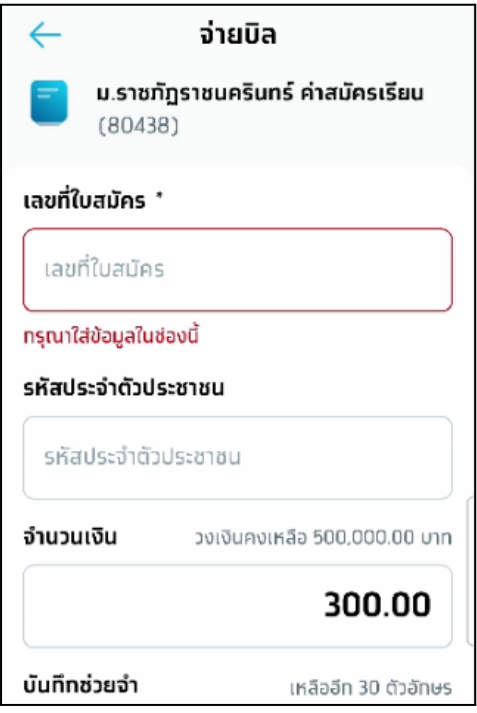